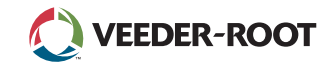

# *Quick Start Guide*

### **Example TLS4 Home Screen-1 Tank Monitored, 1 Warning**

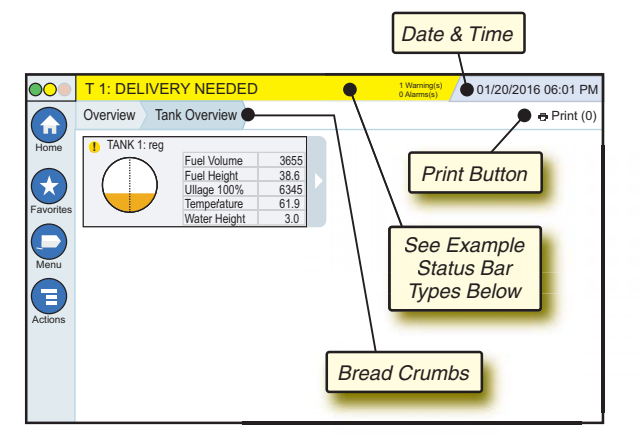

# 12/20/2012 06:01 PM **System Date and Time**

TLS A

Overview Tank Overview **Bread Crumbs** - Menu path to current screen touch a previous tab to return to the Menu Selection dialog.

 $\overline{P}$  Print **Print button** - Touch to print a report of the current screen if you have a printer configured on your system. If you have more than one printer configured you'll be prompted to choose a printer. NOTE: A number in parentheses indicates the number of print jobs sent to the printer and waiting to be printed.

# **TLS4 Front Panel Status Lights**

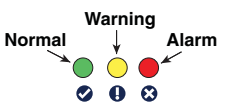

# **Example Status Bar Notifications**

**SYSTEM STATUS** *g*  $\frac{0 \text{ Warrings}}{0 \text{ Alarms(s)}}$ Power On to console and no

warnings or alarms from system.

 $\circ$ 

**PM 8: SETUP DATA WARNING**  $\frac{1}{2}$  Marining(s) Something needs to be

reviewed and/or assessed. In this state, touching the status/warning bar brings you to the Reports > Alarms > Active screen so you can see the cause of the warning. While in that screen, touching the status/warning bar again acknowledges the warning and shuts off the beeper.

#### **L 10: FUEL ALARM**

**0 Warning(s) 1 Alarms(s)** Something needs to be acted

upon immediately. In this state, touching the status/warning bar brings you to the Reports > Alarms > Active screen so you can see the cause of the alarm. While in that screen, touching the status/warning bar again acknowledges the alarm and shuts off the beeper.

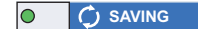

**System tasks message bar.** 

# **System Icons**

**Home Screen Icon** - Touch to navigate to the home screen.  $\left( \biguparrow$ Default is the Tank Overview screen (shown at left).

- **Favorites Screen Icon** Touch to setup/access your favorite  $\star$ screens and designate which screen will be the home (default) screen:
	- Touch to add the current screen to your Favorites list. You can have more than one Favorites screen. If you want to delete a screen from your Favorites list, touch  $\infty$  next to that screen.
	- Touch to set the current screen as the home screen.
- **Menu Icon** Touch to access System Setup Menu, Reports, Diagnostics and other screens (Administrator assigned access).
- **Actions Icon** Touch to access Help. Touch the Help icon E  $\bullet$  to open On-Board Help. Also, if the Shifts feature is set up, touching the Actions icon will display the Close Shift icon  $\bullet$  which can be touched to close a shift.

Unrelated to the choices above, when entering data in any screen, a Red Circle may appear on the Actions icon to indicate that additional tasks can be performed on that screen.

**Screen Dependent Icons - The number in the circle under the** Actions icon indicates the device you are viewing or setting up. Touching the circled number displays all of the similar devices in a row along the bottom of the screen (other tanks, ports, probes, etc.) that you have set up. Touching the circled number again hides the device icon row. A highlighted icon indicates the device you are viewing or setting up. Some of the device icons you may see are shown below:

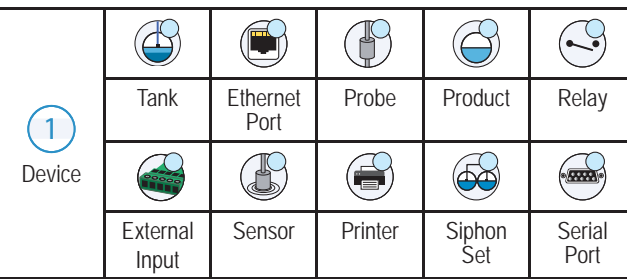

**Field Name\*** An asterisk (\*) next to a field indicates you changed an entry for that field before you have accepted or saved the change in a dialog window.

Touch to accept/save the entries you have made in a dialog window.

**X** Touch to exit or cancel without saving any changed entries you may have made in a dialog window.

# **Security Login**

Login | If the console Security Feature is Enabled] - Touch the Login button to open the login screen so you can login as a user.

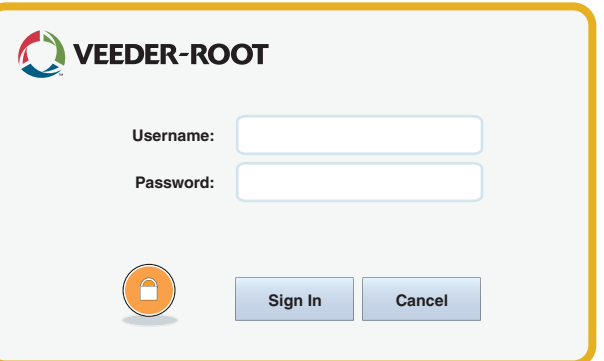

Once the screen above displays, log in to the system with your Username and Password. NOTE: If you do not log in, you are only permitted to view system status screens and to print out end-user reports

 $\left\langle \frac{\text{F-Logout}}{\text{Logout}} \right\rangle$  Touch the Logout button to log out of the console. NOTE: If the console is inactive for 15 minutes, the console will automatically log you out. You will need to log back in to access your user account.

# **Using On-Board Help**

**Note: On-board help applies to multiple console types - not all help features will apply to all consoles.**

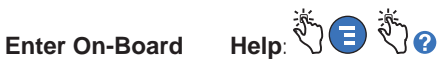

- Upon entering Help, the topic associated with the currently displayed screen will be visible. Repeatedly touch the side scroll bar up/down arrows to scroll through a topic. You can also drag and pan through a topic. Touch the 'X' in the right corner of the Help screen title bar to return to the TLS4 screen you were viewing.
- To show or hide the help Table of Contents (TOC) pane on left side of screen - Quickly tap the text (Show TOC or Hide TOC) twice with your finger.
- To expand  $(\Box)$  or close  $(\Diamond)$  a book Touch the icon of the book once with your finger.
- To go to a topic  $(\Box)$  within a book Quickly tap the book topic twice with your finger.
- Touch the side TOC scroll bar, and either move your finger up (to scroll down) or move your finger down (to scroll up).
- Repeatedly touch the side TOC scroll bar upper arrow to scroll up, or repeatedly touch the side scroll bar down arrow to scroll down.

Manual No: 577014-034. Revision: C

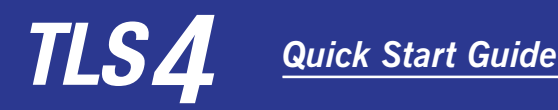

# **TLS4 Comm Ports - Menu>Setup>Communication**

The diagram below shows Comm Port options. Your console's Comm Port configuration will depend on features ordered.

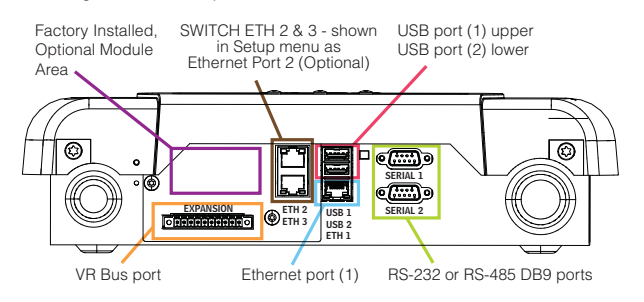

#### **Alarm Limit Settings - Menu>Setup>Tank>Limits**

The diagram below shows the relative position of tank alarm (Limit) settings.

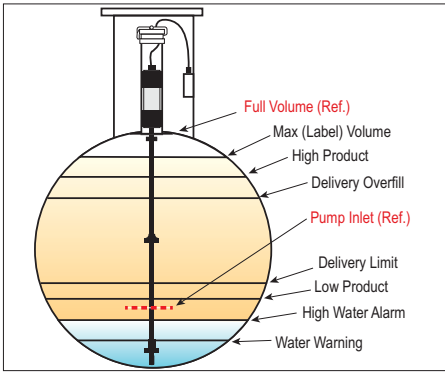

#### **Configure An Ethernet Port -Menu>Setup>Communication>Ethernet Port**

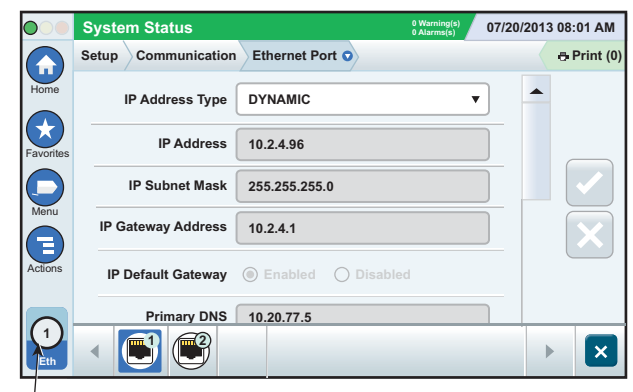

**Selected Port**

Touch **Actions>Help** from this screen for setup assistance.

#### **Backup Data - Menu>Software Maintenance>DB Backup**

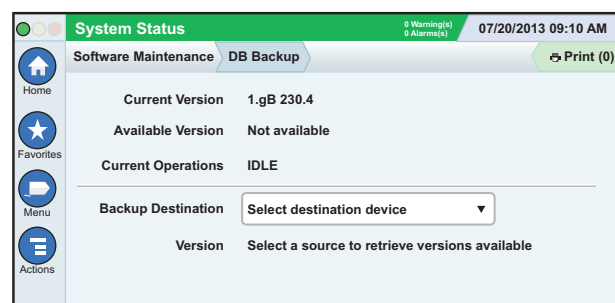

Insert your thumb drive (minimum 4 GB) in a USB port and touch the down arrow in the Backup Destination field to select the thumb drive, then follow the on-screen instructions to backup TLS4 data.

You should perform a DB Backup weekly.

#### **TLS4 Software Version - Menu>Overview>About**

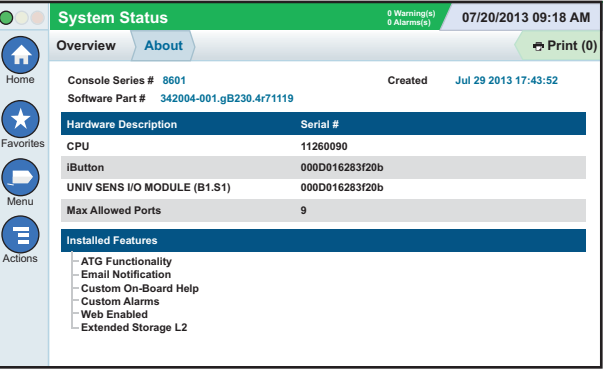

Touch **Actions>Help** from this screen for content information.

## **Software Download - Menu>Software Maintenance> Download**

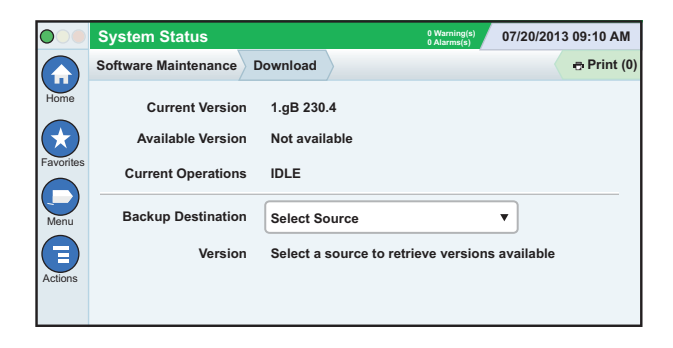

Insert your valid V-R Code thumb drive in a USB port and touch the down arrow in the Backup Destination field to select the thumb drive, then follow the onscreen instructions to begin the download.

## **Workflow Wizard**

Workflow Wizard is an application in the TLS4 that quides the user through the Veeder-Root recommended setup screens during the console's initial commissioning.

From the console's touch screen Workflow Wizard Setup can be accessed by touching **Menu>Setup>Workflow Wizard>Setup Workflow.** 

#### **Paths To Frequently Used Screens**

Alarm Definitions - Actions>Help>Show TOC>Home>Trouble**shooting> Alarms and Warnings**

**Viewing Custom Alarm Labels - Menu>Setup>Custom Alarms>View**

Configure A Printer - Menu>Setup>Printers

**Manual Delivery - Menu>Reports>Delivery>Manual Delivery Entering A New Email Recipient - Menu>Setup>Automatic Events>Address Book**

**Set Date and Time - Menu>Setup>Date and Time**

**Ticketed Delivery - Menu>Reports>Delivery>Ticketed Delivery Upgrade Features - Menu>Software Maintenance>Upgrade Features**

**Using The On-Screen Keyboard - Actions>Help>Show TOC>Home>How To Use On-Screen Keyboard View Delivery History - Menu>Reports>Delivery>Last Delivery View Reports - Menu>Reports View Help - Actions>Help**

#### **On-board Help Topics of Interest - Actions>Help**

- **Understanding ATG** -This help section explains the fundamentals of automatic tank gauges (ATG) as implemented by Veeder-Root.
- **Confi guration and Maintenance** This help book discusses Comm Ports, Initial Console Setup Sequence, and Periodic Maintenance recommendations.
- **Welcome (Help Intro) , Screen Icons, On-Screen Key boards, and Touchscreen navigation** are essential help topics which you can view in the On-Board Help's Table of Contents.
- **Reference Tables** This help section contains topics that cover a wide variety of useful information replaceable fuses, V-R acronyms, system device identifiers, tank tilt calculation information, DIM data, etc.

# **Console Serial and Form Numbers**

Write in Form and Serial Numbers from label on top of console housing for future reference:

Form Number:

Serial Number: